# آلية متابعة أنشطة و اختبارات المتدربين

#### 1- الضغط على نتائج الأنشطة والاختبارات

#### -2 اختيار التقييم الذاتي للمتدرب المرغوب االطالع عليه من القائمة日 البرامج التدريبية ۞ نتائج الأنشطة والاختبارات ₿ البرامج المؤرشفة البرامج المنشورة  $\mathbf{F}$ البرنامج التدريبي الاختبار الرقم الدرىس  $\bigoplus$ إضافة برنامج تدريبي دبلوم الموارد البشرية - مصطلحات انجليزية في إدارة الموارد التقييم الذاتى التقييم الذاتى للمتدرب 1 ြု كشف الحضور البشرية - بشرى 241 للمتدرب نتائج الأنشطة والاختبارات<br>مسلم السلوط  $\ddot{c}$ دبلوم الموارد البشرية - مصطلحات انجليزية في إدارة الموارد التقييم الذاتى التقييم الذاتي للمتدرب البشرية - بشرى 241 للمتدرب  $\Delta$ التنبيهات التقييم ☆ دبلوم الموارد البشرية - مصطلحات انجليزية في إدارة الموارد التقييم الذاتى 3 التقييم الذاتي للمتدرب البشرية - بشرى 241 للمتدرب € روابط الملفات 尙 الطلبات التقييم الذاتي دبلوم الموارد البشرية - تخطيط الموارد البشرية - بشرى 112 التقييم الذاتي للمتدرب 4 https://www.rodna.edu.sa/quiz\_results  $11 - 7 - 11$

## يستطيع المدرب تتبع المتدرب باالسم او الرقم

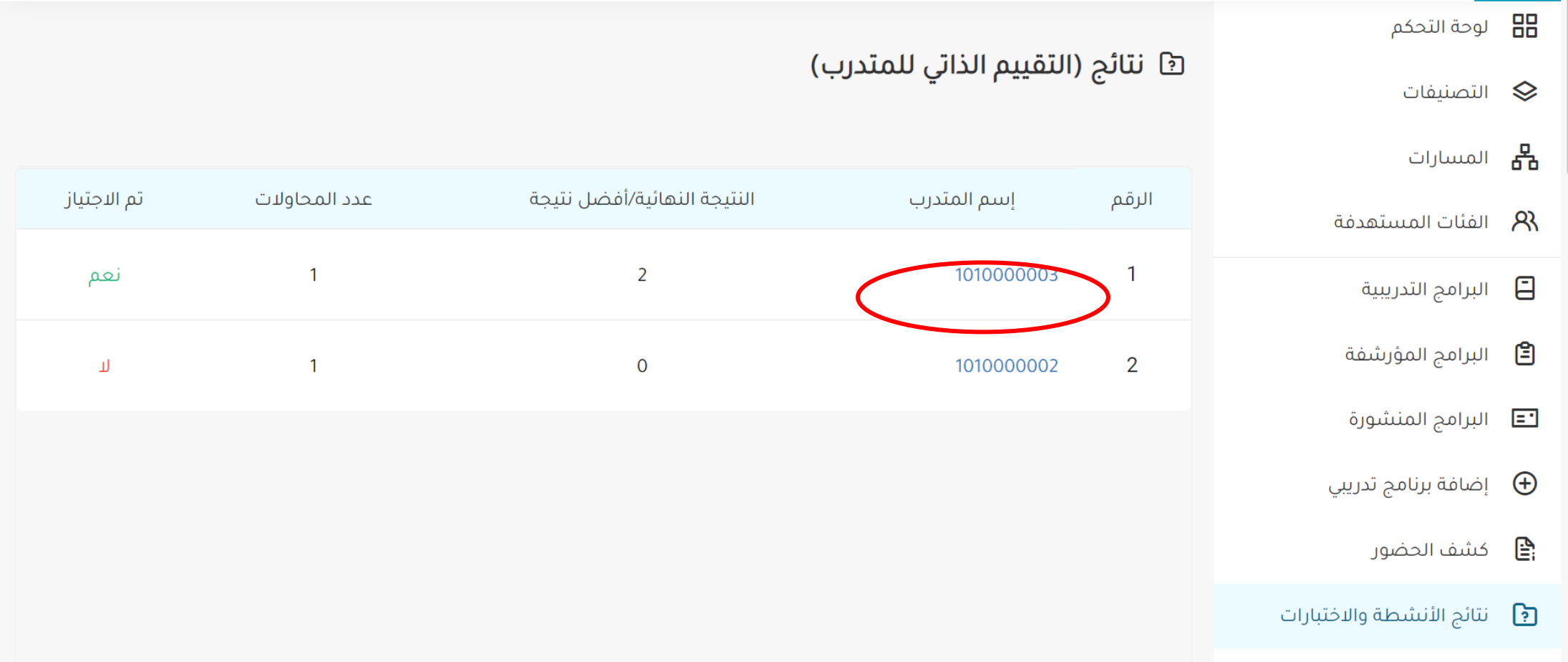

## يستطيع المدرب تتبع المتدرب باالسم او الرقم واالطالع على تفاصيل أوقات دخوله و خروجه للبرنامج

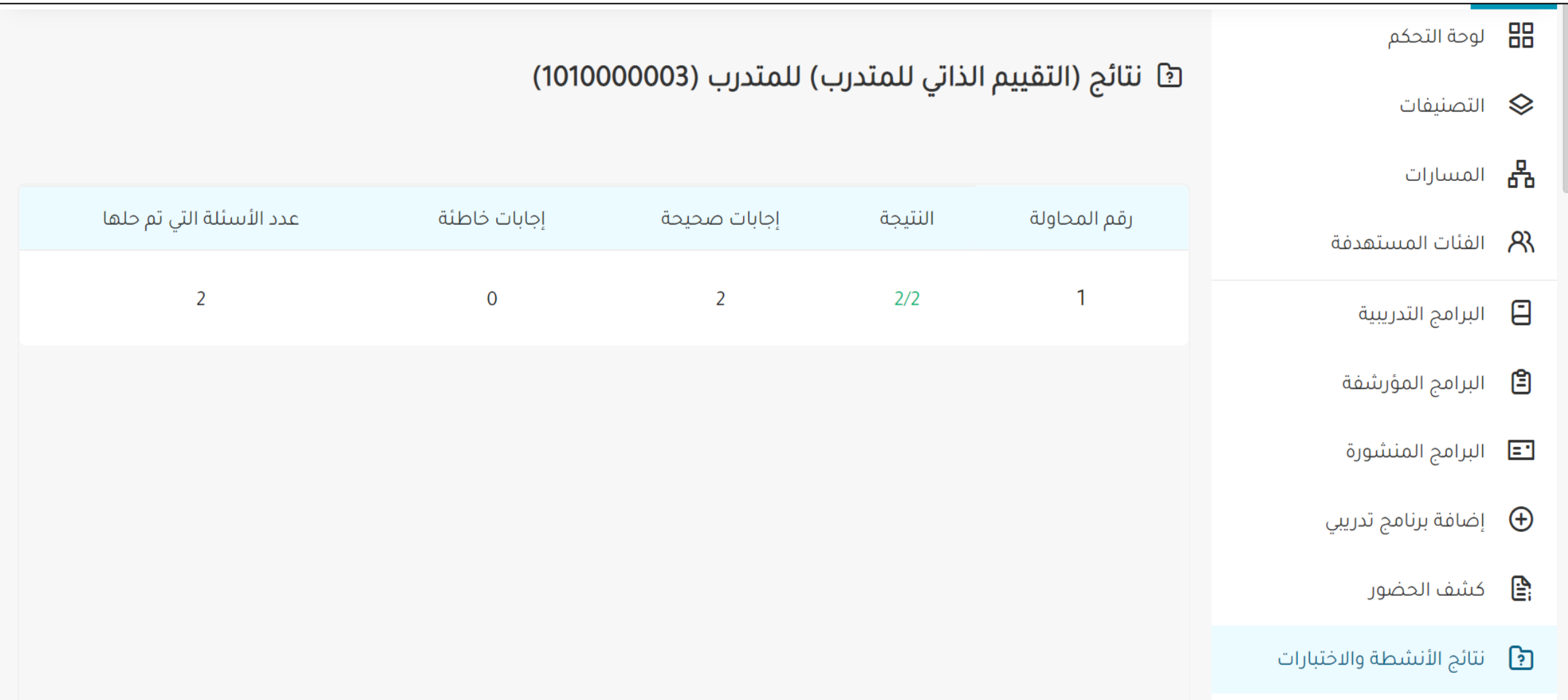

# تتبع حضور المتدربين

تتبع حضور المتدربين مستطيع المدرب تتبع المتدرب من خلال ايقونة كشف الحضور ا تظهر ال عناوين البرامج و عدد المسجلين

بالضغط على استعراض تقارير الحضور

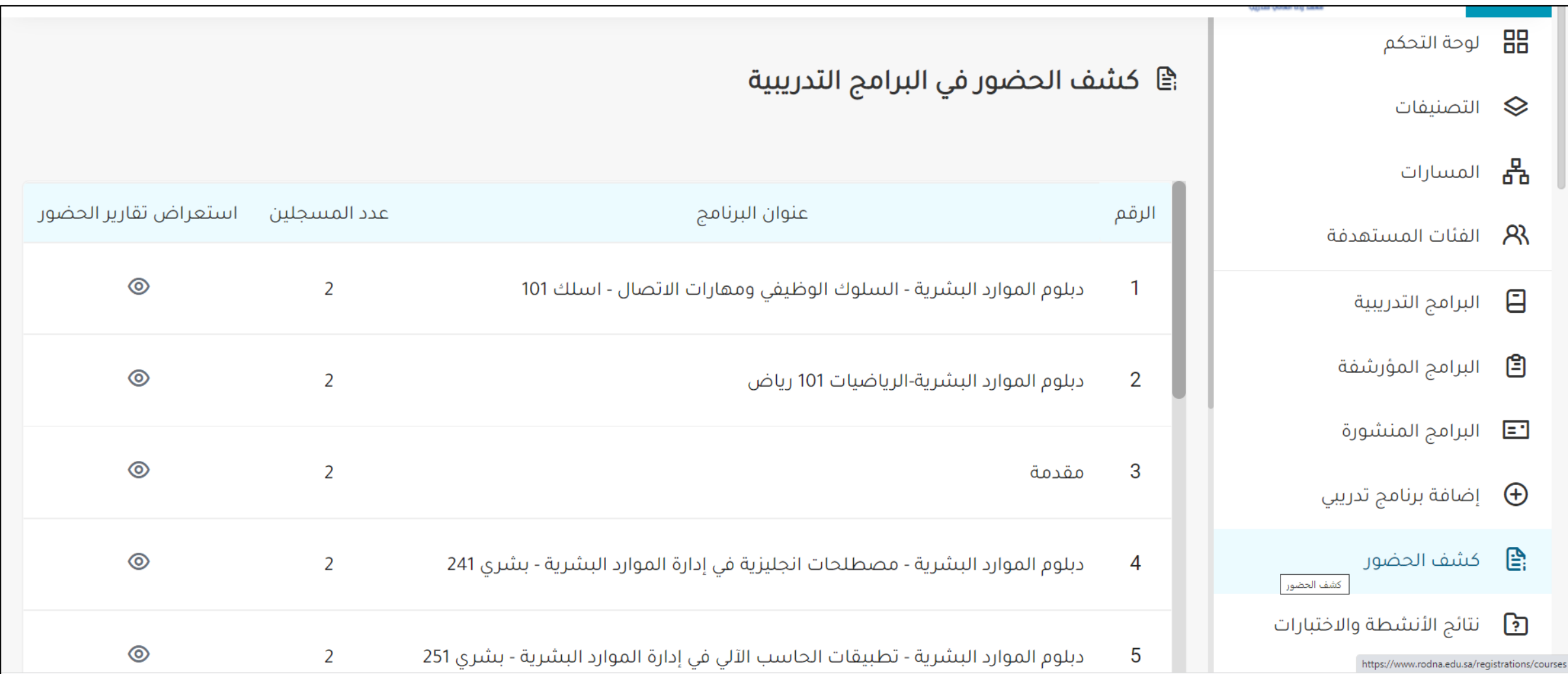

# تتبع حضور المتدربين

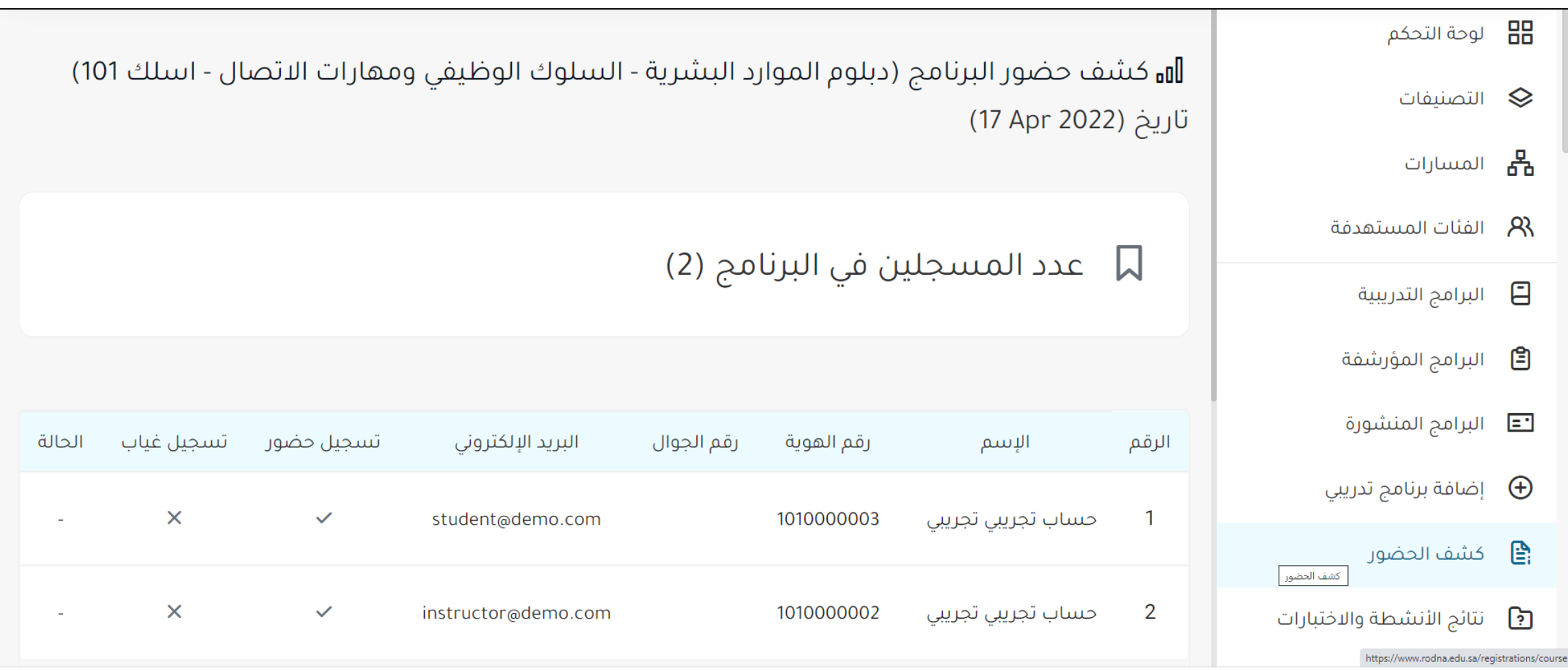